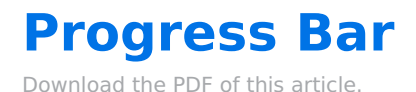

#### In this Article

Introduction Requirements Setting Up a Progress Bar Important Notes

#### Related Articles Introduction

When creating a multi-page form, a progress bar can be added to the respondent's view to visually represent the percentage of the form that has been completed as they progress. This will help to reduce drop-off rates and improve the total completed forms rate.

The progress bar can be added to multi-page forms and will display as a percentage based on the number of **completed required fields**.

## Requirements

- Progress bars can only be added to forms with multiple pages.
- At least one required field is needed to add a progress bar to a form.

# **Setting Up a Progress Bar**

- 1. Open a multi-page form, or create a new form with multiple pages.
- 2. Make sure the form has at least one required field. The progress bar's completion percentage will increase as form pages containing required fields are completed.
- 3. At the top of the Form Builder, select **Properties**.
- 4. Expand the **Layout** section.
- 5. Toggle the Progress Bar option.

| Form Properties           | ×  |  |  |  |
|---------------------------|----|--|--|--|
| Width                     |    |  |  |  |
| E.g: 700px, or 100%.      |    |  |  |  |
| Default Label Position    |    |  |  |  |
| Above                     | ÷  |  |  |  |
| Default Hint Position     |    |  |  |  |
| Below                     | \$ |  |  |  |
| Multi-Page Navigation Bar |    |  |  |  |
|                           |    |  |  |  |

6. A preview of the progress bar will appear in your Form Builder.

| Application for Admission |
|---------------------------|
| 0%                        |
|                           |

7. Save your form.

### **Important Notes**

- The progress bar will increase based on the number of completed required fields. Completion of a nonrequired field will not increase the progress bar. The increase in completion will be shown as the respondent proceeds through the form, updating with each "Next Page" button clicked.
- For forms with public themes applied, the progress bar button and text colors will adopt the same colors used for the theme's submit button (color and text color).
- If you would like to customize your progress bar, you can use the "Progress bar text color" and "Progress bar color" options in the Theme Editor.

| Btn padding left right  | 16,2 px ~ |
|-------------------------|-----------|
| Progress bar text color |           |
| Progress bar color      |           |
| Preview Error Messages  |           |

• If the progress bar customization options do not appear, the following custom CSS can be used to trigger the color pickers:

/\* Apply colors to progress bar \*/
\$color-progress-bar-text-color: #b71717;
\$color-progress-bar-color: #000000;
.wfProgressBar {
 color: \$color-progress-bar-text-color;
 background-color: \$color-progress-bar-color;
}